# **Главная страница**

**Датчики**

Рисунок 1 – **Главная страница** раздела ДАТЧИКИ

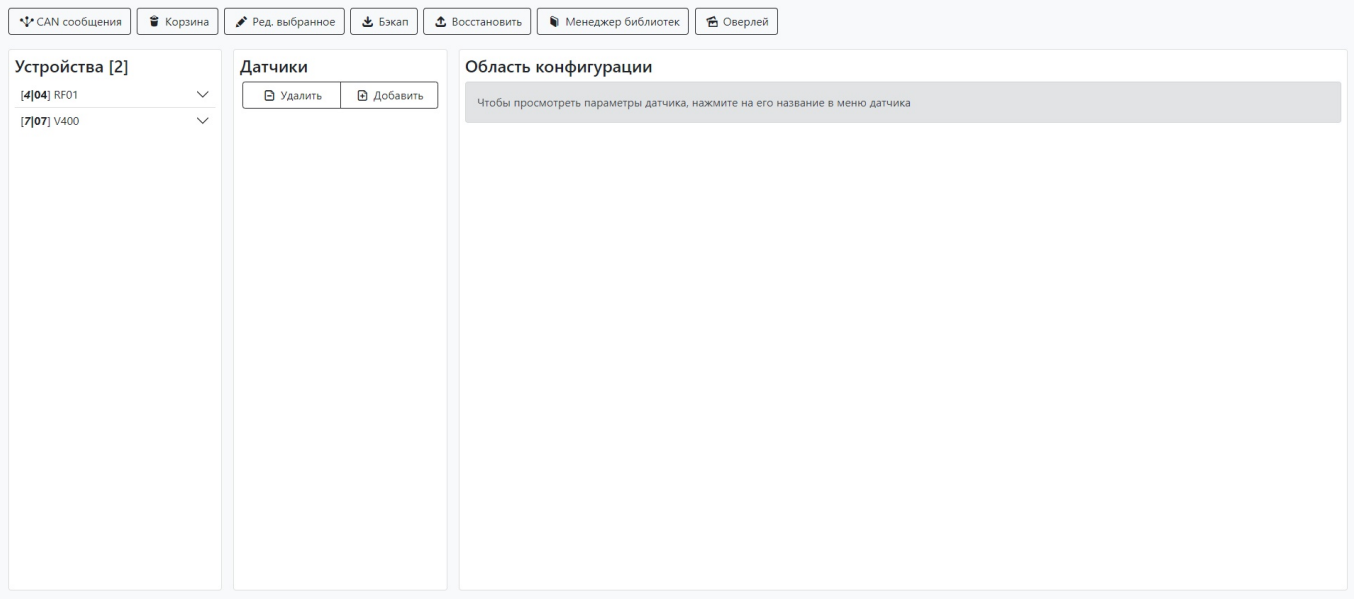

Данный раздел позволяет увидеть устройства, подключенные к mNVR, проверить CAN сообщения, добавить датчики или удалить их, а если будет необходимость, вы сможете их восстановить из корзины

### **Устройства**

Рисунок 2 – меню устройства

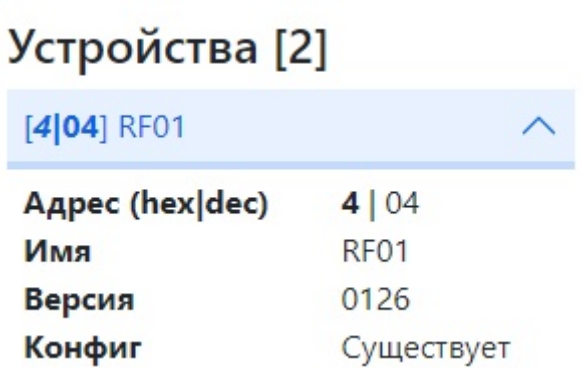

В этом меню вы можете проверить информацию об устройствах, подключенных к mNVR, их CONNCECT ID, имя, их прошивку, и увидеть преднастройки к ним

### **Удаление датчиков**

Рисунок 3 – Меню удаления датчиков

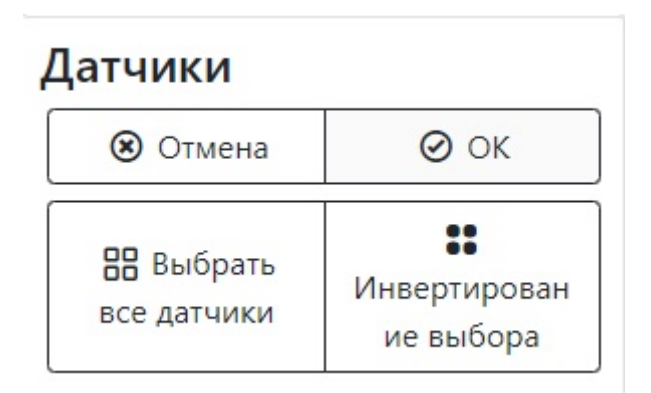

Вы можете выбрать несколько датчиков, или выбрать все, или сделать инвертированный выбор и удалить датчики которые вам нужно, выделенные датчики будут перемещены в корзину

### **Корзина**

Рисунок 4 – меню Корзина

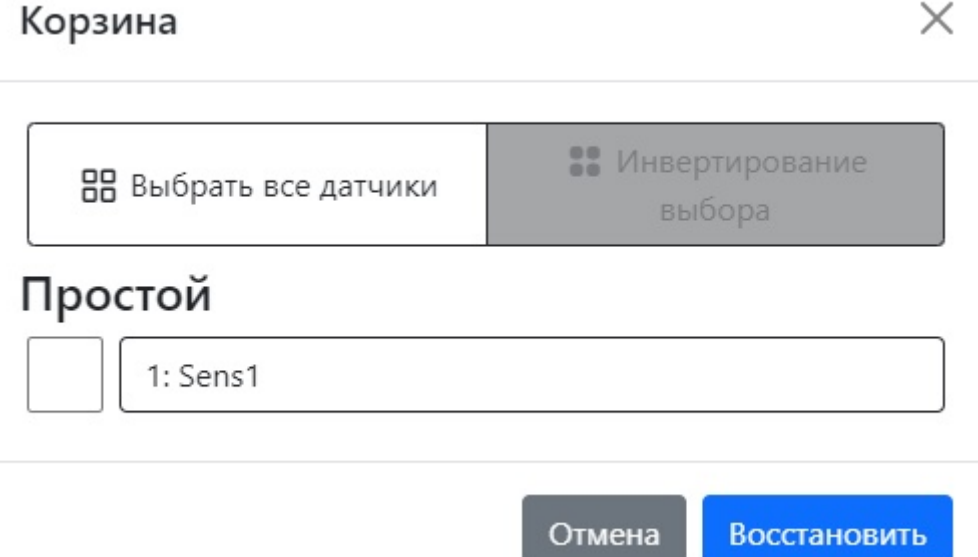

Если вы случайно удалили некоторые из ваших датчиков, или вы хотите восстановить старые, вы можете это сделать с помощью меню **Корзина**, вам нужно выбрать нужные вам датчики и нажать кнопку **Восстановить** или **Отменить** если вы передумали

### **Область конфигурации**

### Рисунок 5 – Область конфигурации

#### Область конфигурации

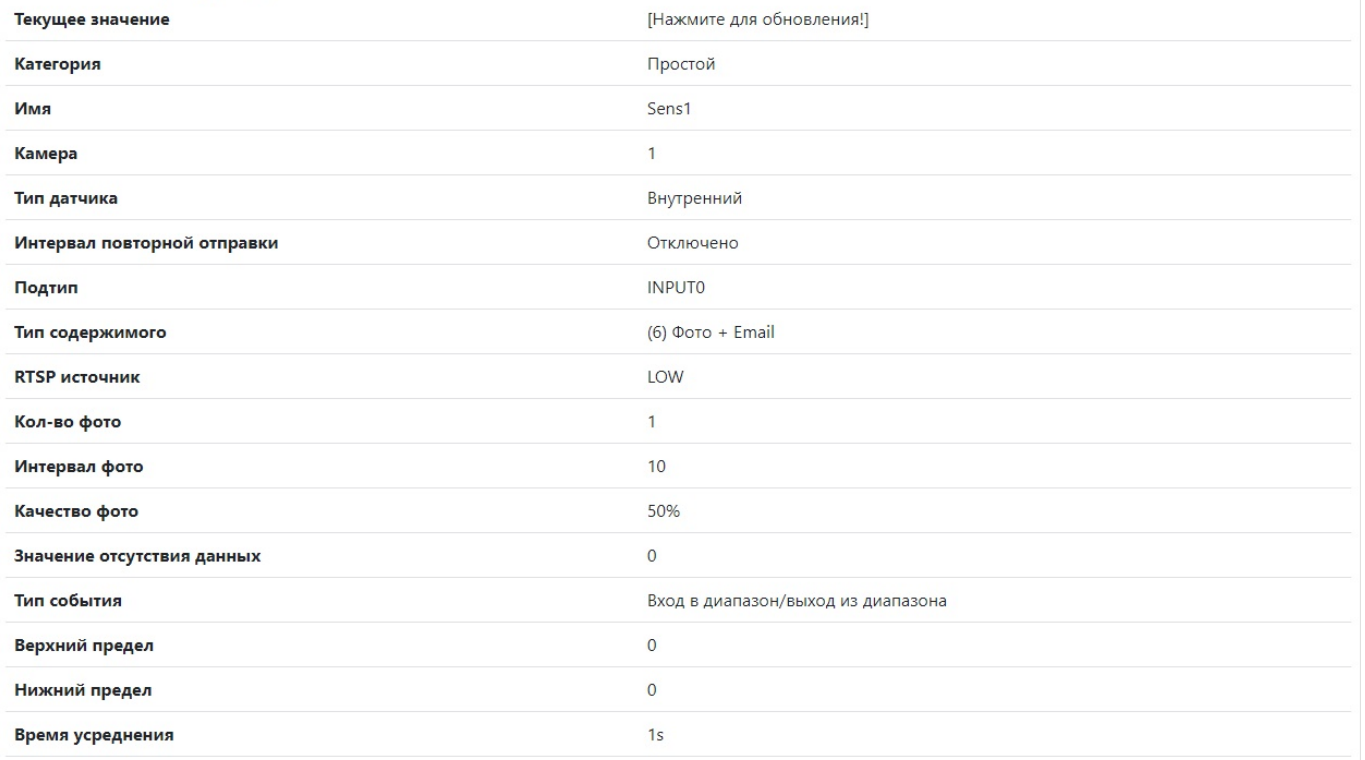

Здесь вы можете просмотреть информацию о вашем датчике, его текущем значении, типе датчика, его подтипе и типе содержимого, и т.д. Если вы хотите изменить некоторые параметры, нужно нажать кнопку **Редактировать** и настроить ваш датчик

### **CAN сообщения**

Рисунок 6 – CAN сообщения

X

### **САN сообщения**

Выберите устройство  $04$ 

Выберите PGN 18F701

### 30-12-2021 | 10:33:38

HEX: 00 00 00 00 00 00 00 00

Переключить расширенные данные

### DEVICE 04

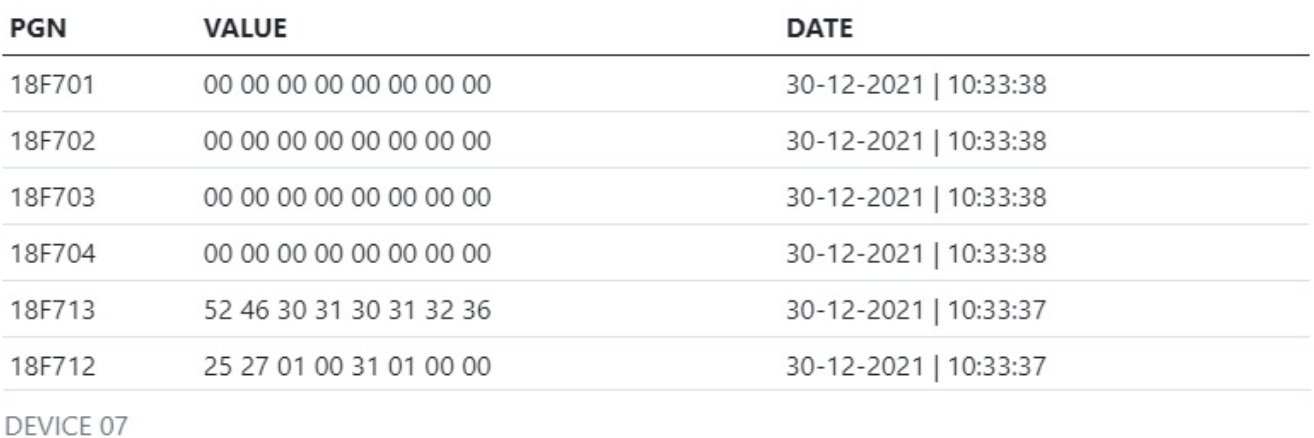

#### **DATE PGN VALUE** 18FEC1 B5 07 00 00 00 00 00 00 30-12-2021 | 10:33:38 18FEE8 00 00 00 00 00 64 00 00 30-12-2021 | 10:33:38 18FEF3 00 75 2B 7D 00 75 2B 7D 30-12-2021 | 10:33:38 18F7F3 10 00 OF 27 7B 33 D6 12 30-12-2021 | 10:33:38 18F710 00 00 00 00 00 00 00 00 30-12-2021 | 10:33:38 56 34 30 30 30 33 37 30 30-12-2021 | 10:33:38 18F713 18F712 55 F6 00 00 94 00 00 00 30-12-2021 | 10:33:38

Закрыть

Обновить

Вы можете проверить состояние вашего устройства, нажав кнопку **CAN Сообщение**. Здесь вы сможете проверить нужное устройство выбрав его CONNECT ID и PGN и увидеть значения какие устройство будет отправлять. Значение будет отправлено в 16-й системе вычисления, что перевести ее в десятичную вам нужно выделить ее значение, а результат появится в нижнем правом углу

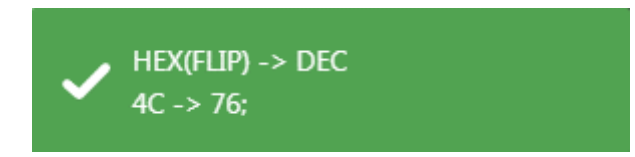

Также вы можете нажать кнопку **Включить расширенные данные** для информации

### **Менеджер библиотек**

Рисунок 7 – менеджер библиотек

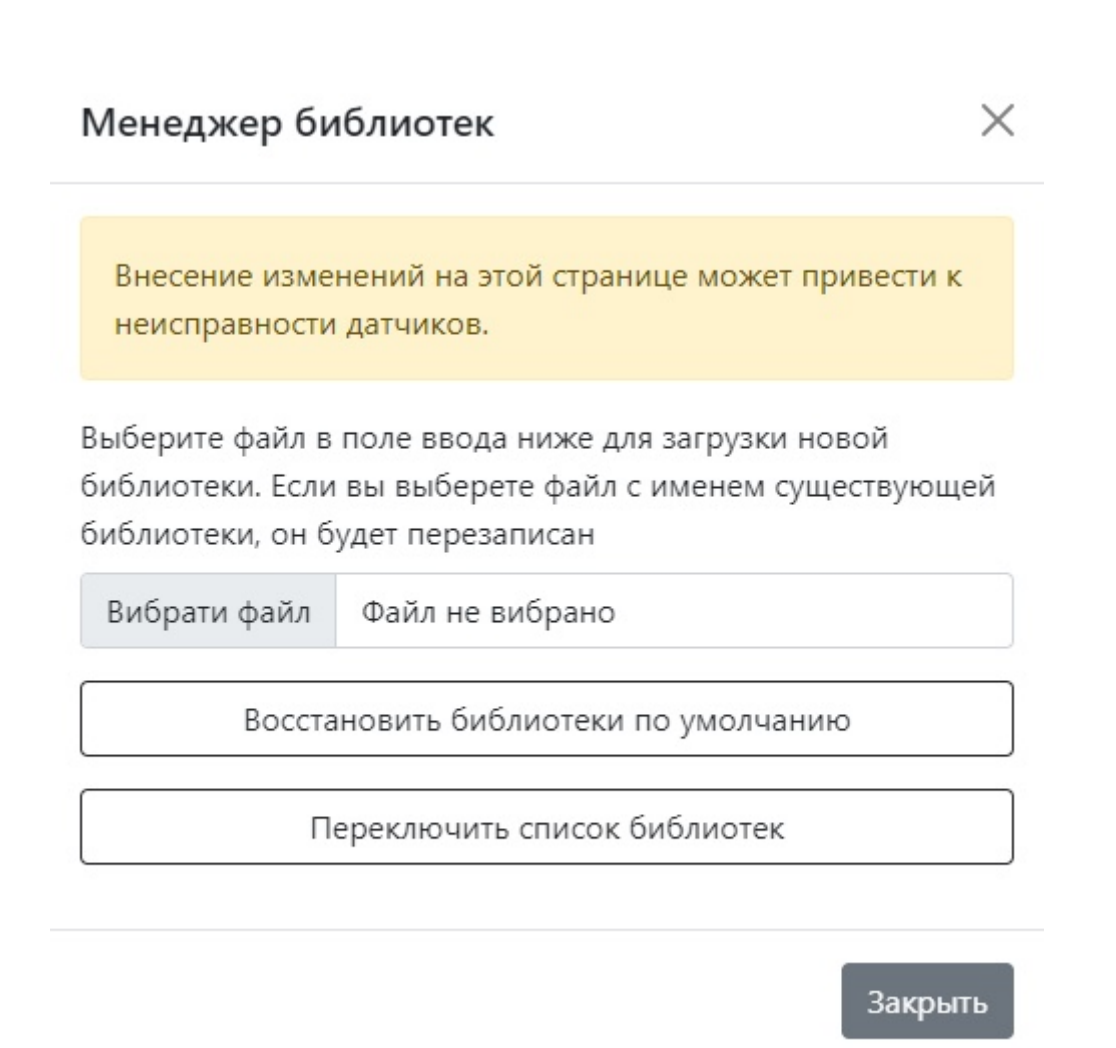

Если у вас есть библиотека, которую вы создали вручную или одна из уже готовых, вы можете скачать ее с помощью менеджера библиотек. Для этого нужно нажать кнопку **Выбрать файл** и загрузить файл формата **.xml**. Чтобы выбрать **одну из готовых** библиотек вам нужно нажать кнопку **Переключить список библиотек**, а чтобы **установить по умолчанию** нажать кнопку **Восстановить библиотеки по умолчанию**

### **Добавление Bluetooth Low Enegrgy(BLE)**

Bitrek Video Wiki - https://docs.bitrek.video/

 $\times$ 

### Рисунок 8 - BLE сканер

**Bluetooth low energy сканер** 

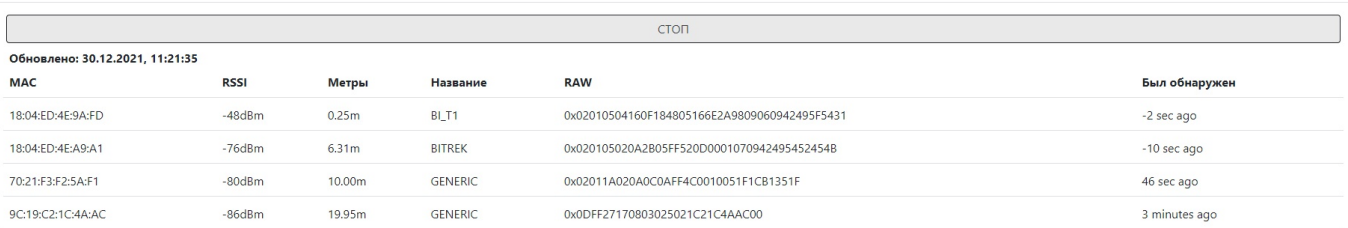

Если у вас есть BLE датчик, вы можете его подключить к mNVR. Для этого сначала нужно его отсканировать, нажав кнопку **BLE сканер**, и нажать кнопку старт, после чего найти нужный в списке который будет отображен ниже, в списке будет отображаться:

- МАС адрес
- Уровень мощности сигнала
- Расстояние до объекта (в метрах)
- Информация о сигнале
- Время с момента его обнаружения

После этого в меню датчика нужно нажать кнопку **BLE настройки** и добавить нужный датчик **в избранное**, так вы сможете добавить датчик из выбранных разделов добавления датчиков

Рисунок 9 - BLE настройки

## Bluetooth low energy настройка

 $\times$ 

### Не забудьте остановить сканирование и добавить найденные объекты в избранное. Если избранное пусто, вы не сможете добавить датчик - поля BLE не будут отображаться для добавления.

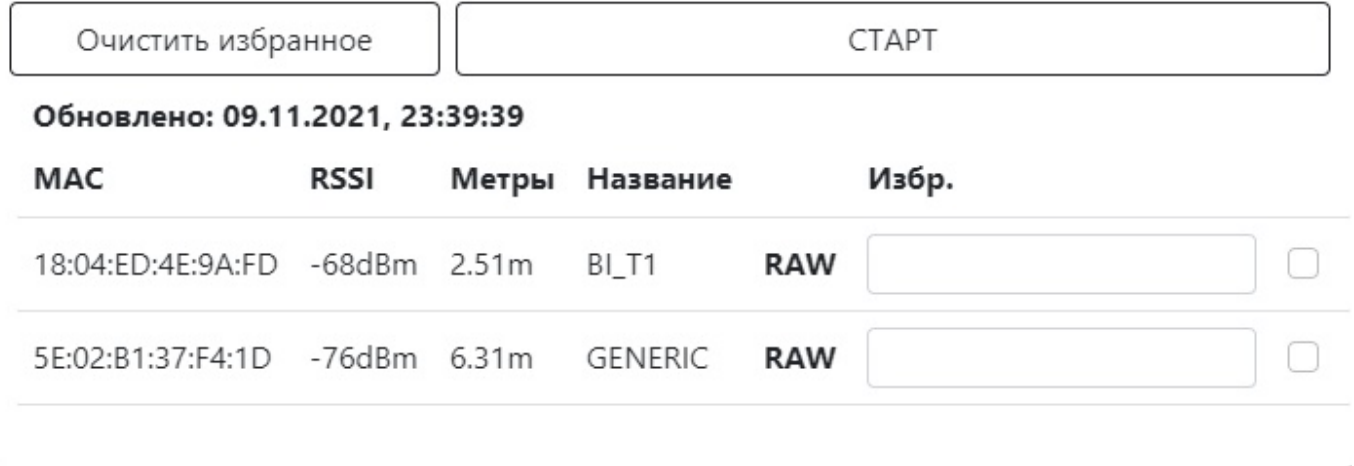

### **Добавление датчика**

Рисунок 9 – меню добавления датчика

### Добавить датчик

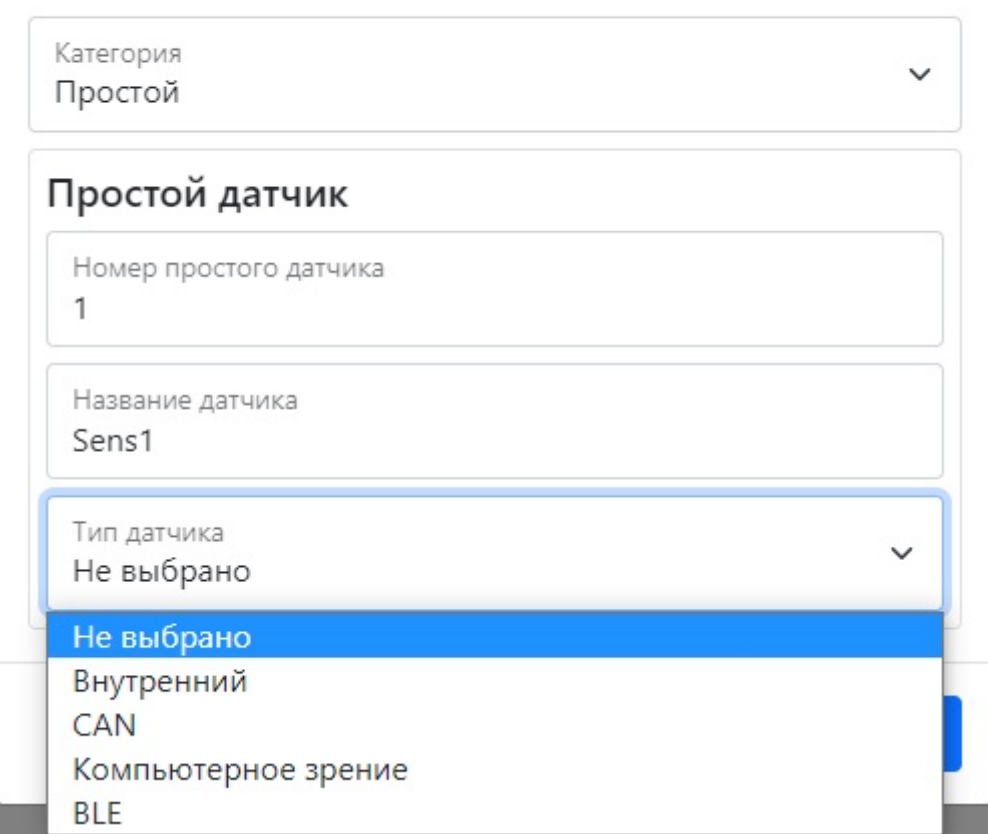

### Таблица 1 – описание параметров раздела **Добавить датчики**

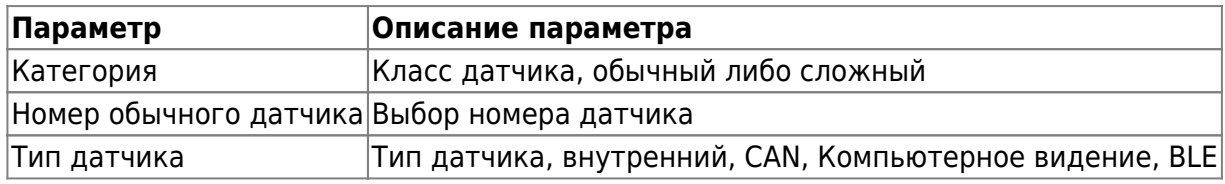

### **Внутренний тип датчика**

Раздел содержит выбор подтипа датчика, номер камеры, счетчик фото и его интервал, RTSP источник и ссылку на него, максимальное время видео связанного с событием, количество фото и кадров в секунду, время видео, интервал между фото связанным с событием, его счетчик и качество тип содержимого, тип события, верхний и нижний лимит, среднее время ожидания и интервал между повторной отправкой

Рисунок 10 – Меню внутреннего датчика

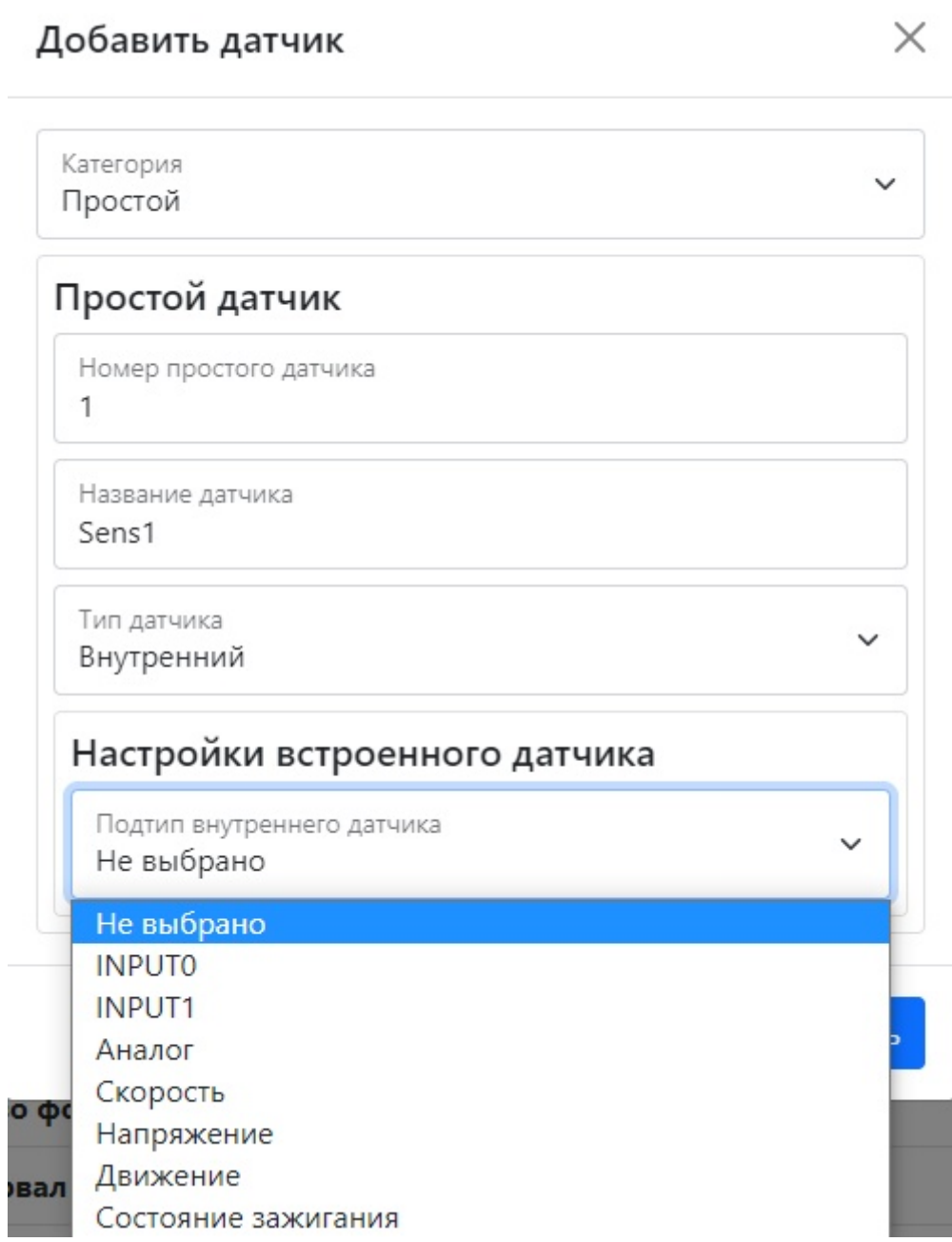

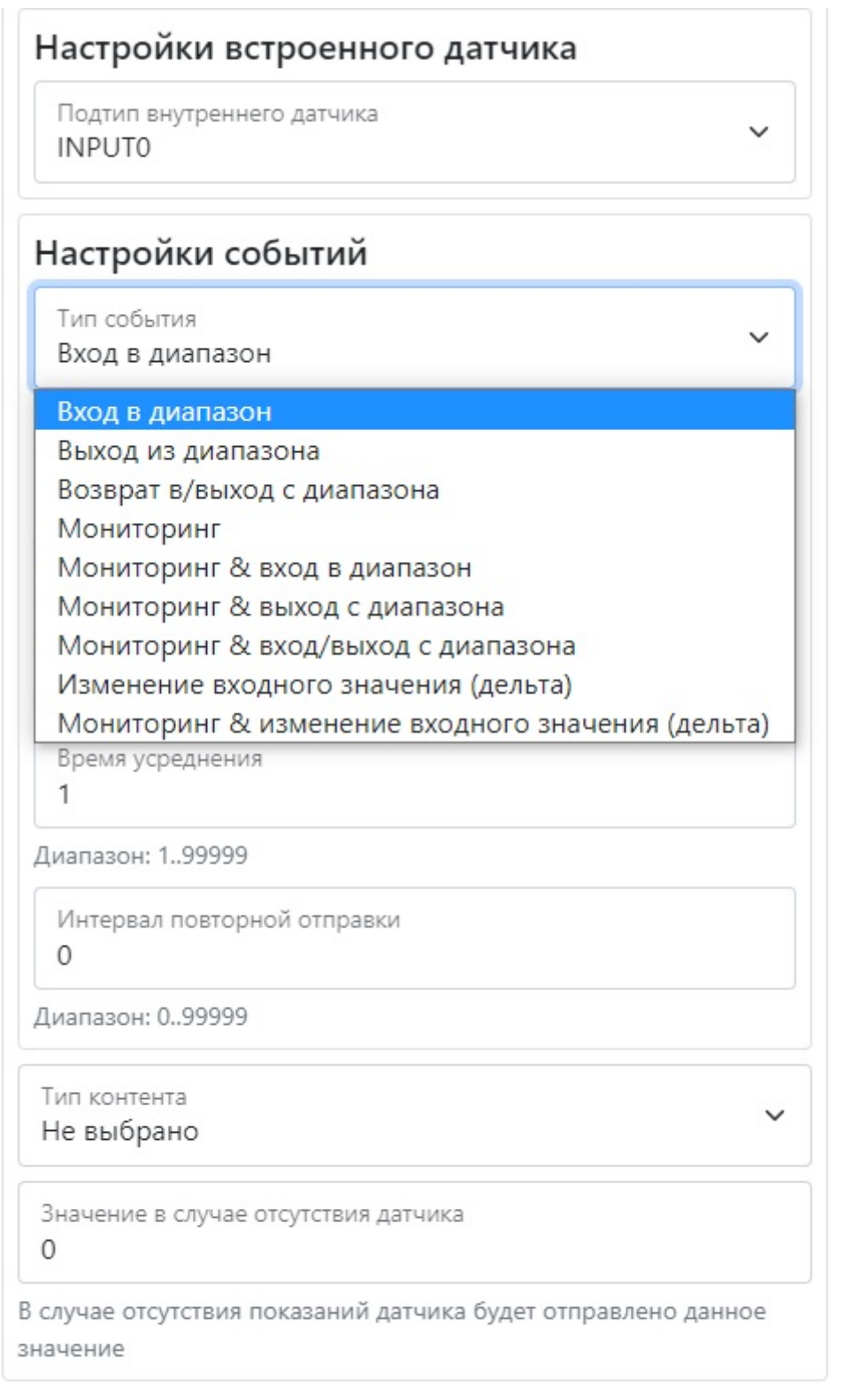

Отмена

Добавить

### Таблица 2 - описание параметров подтипов внутреннего датчика

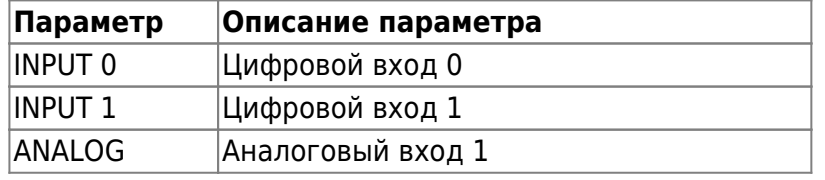

÷,

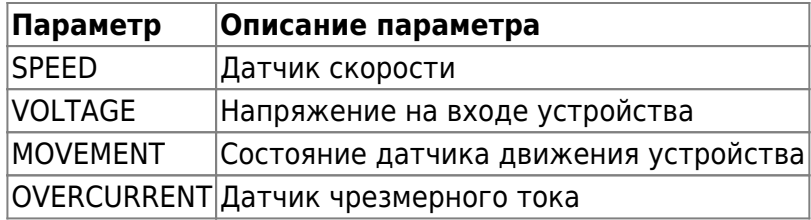

Таблица 3 – описание параметров меню тип контента

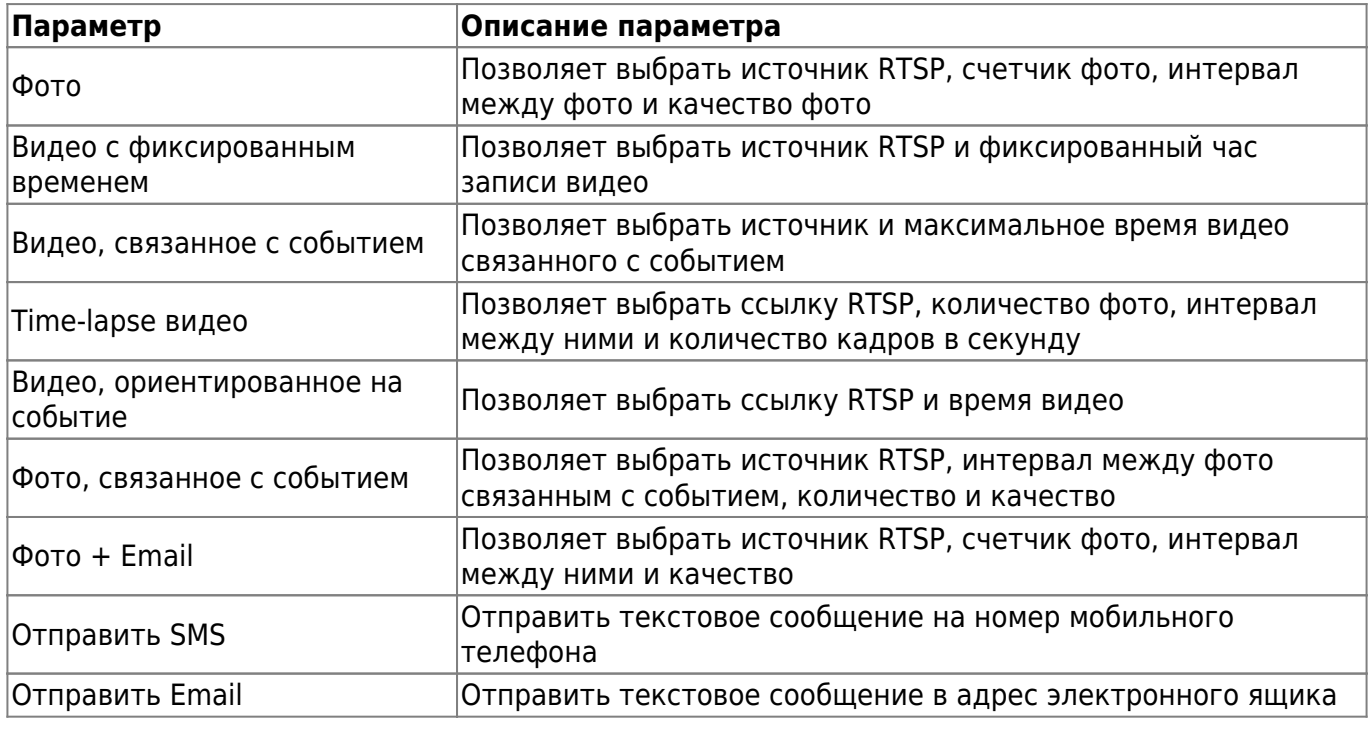

Рисунок 11 – типы контента

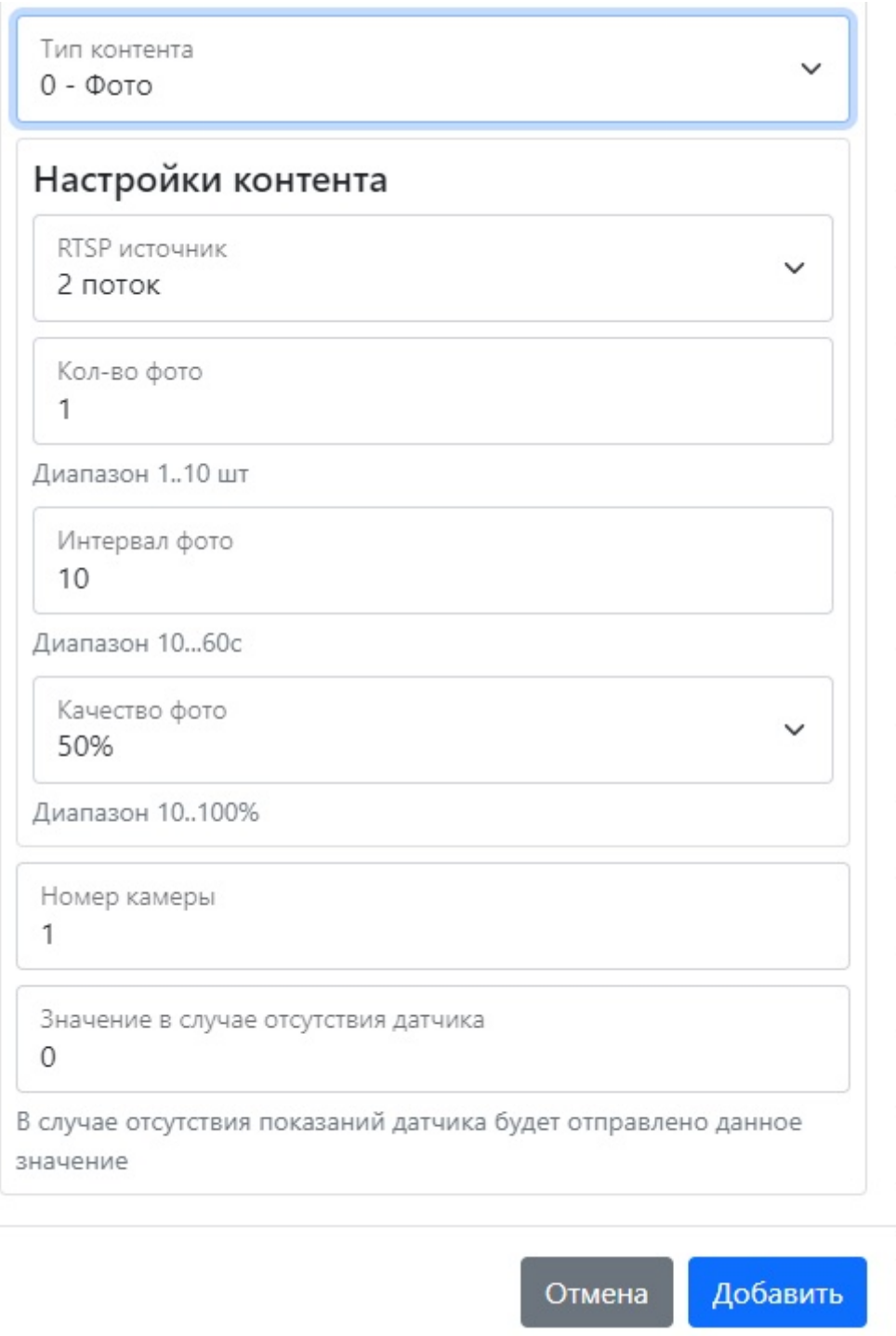

×

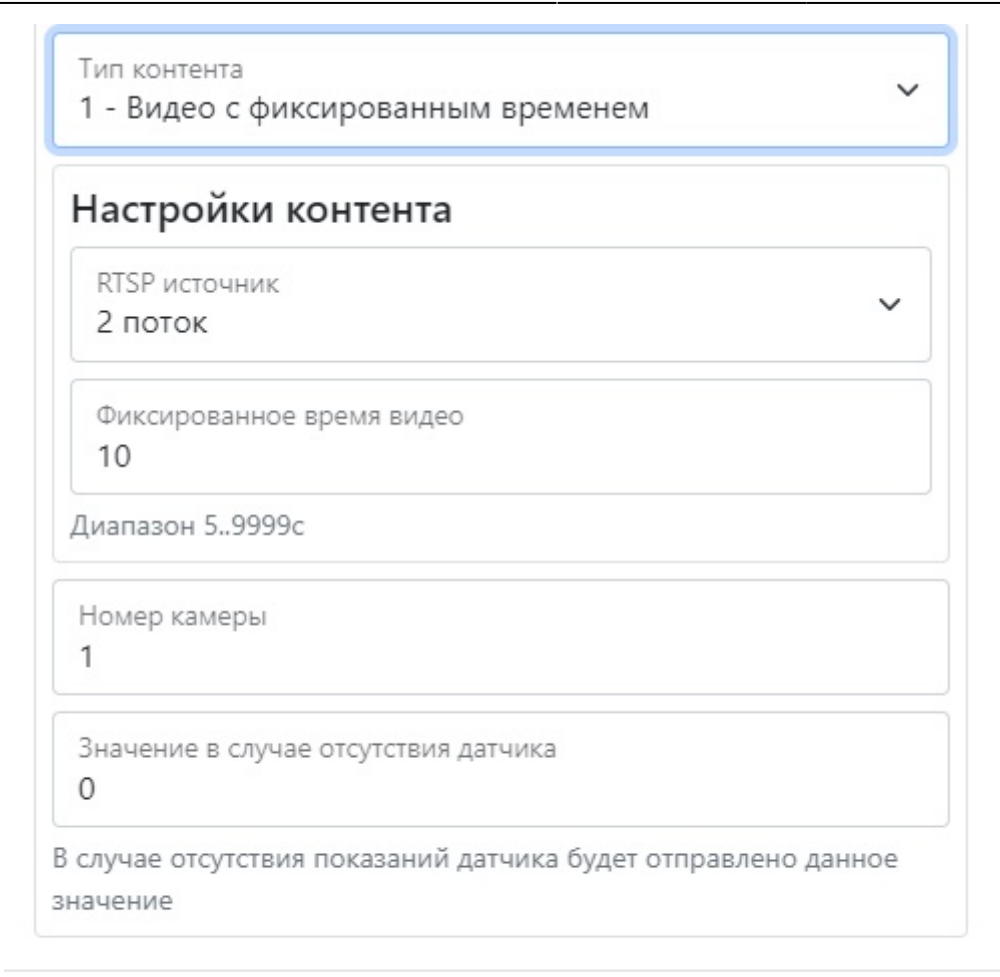

Отмена

Добавить

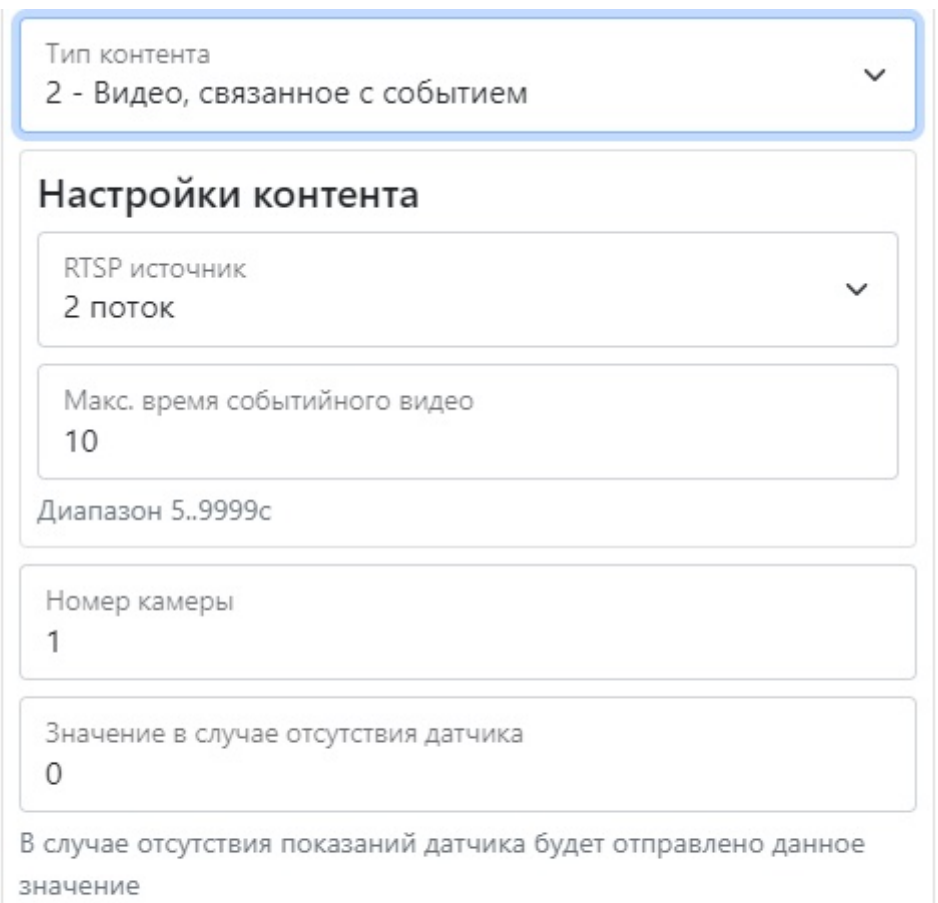

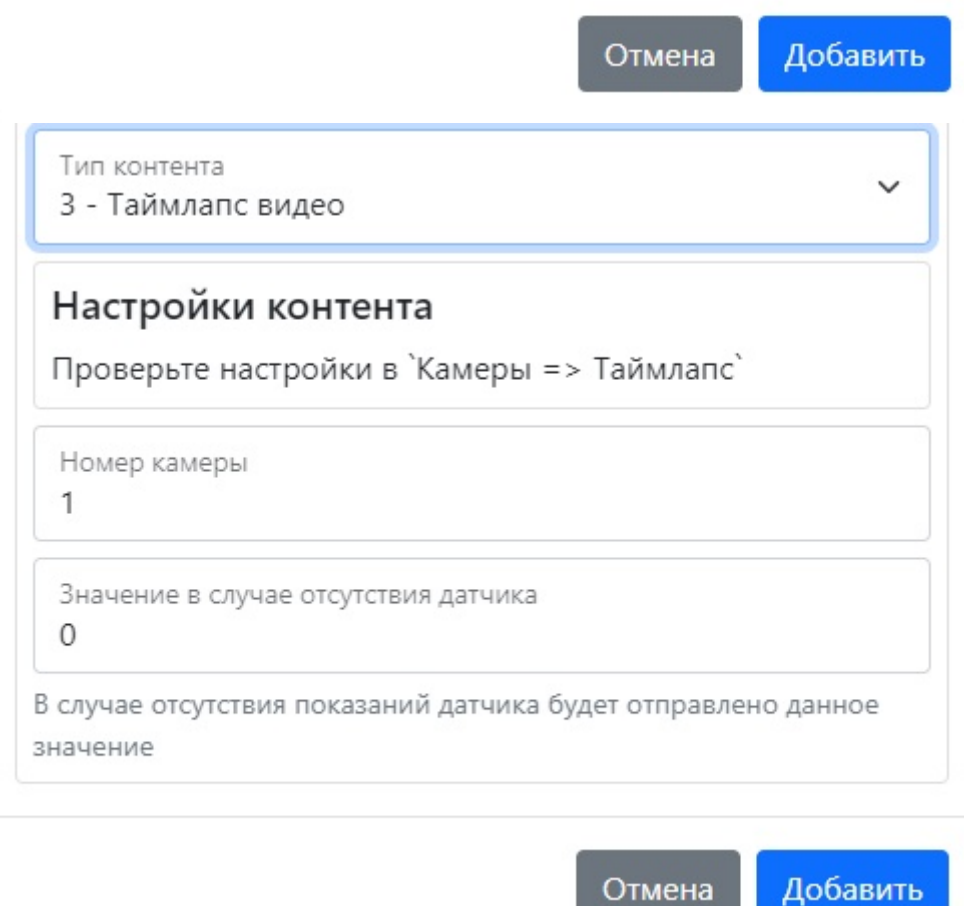

×

ł.

×

J,

Bitrek Video Wiki - https://docs.bitrek.video/

Отмена

Добавить

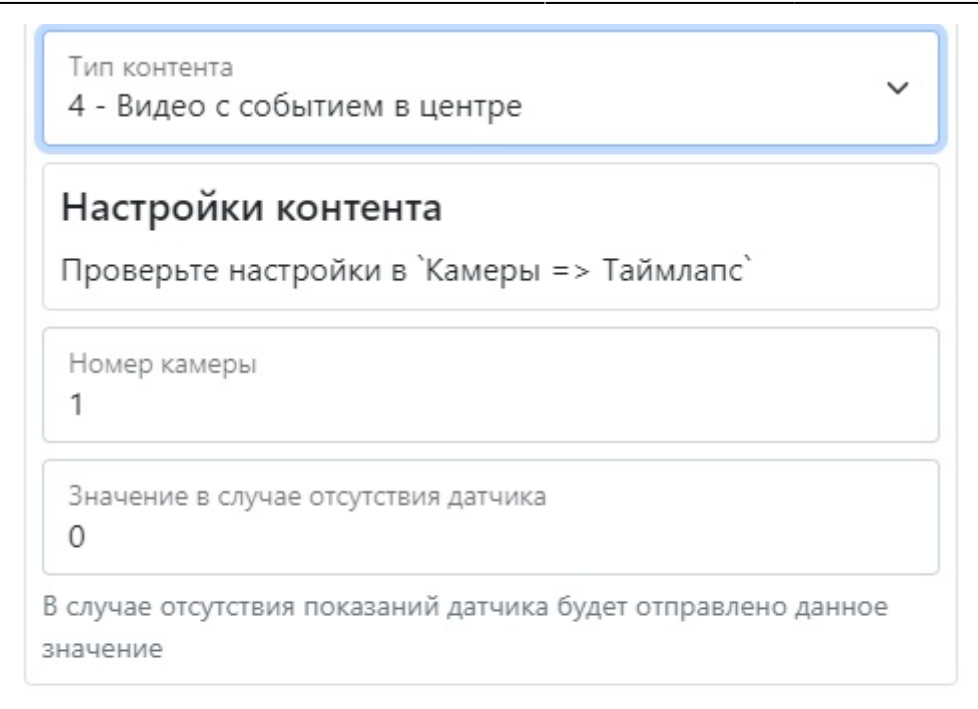

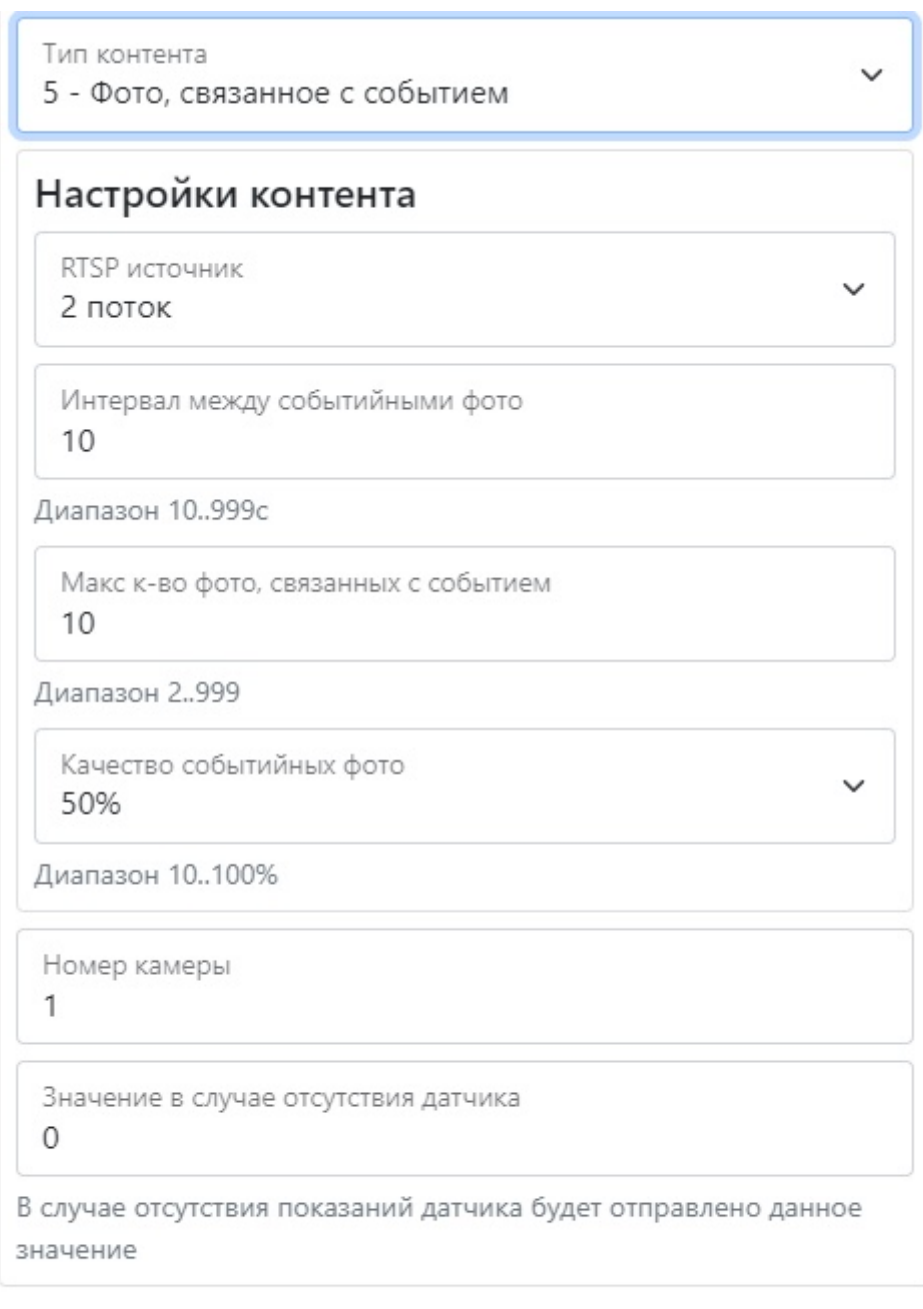

Отмена

Добавить

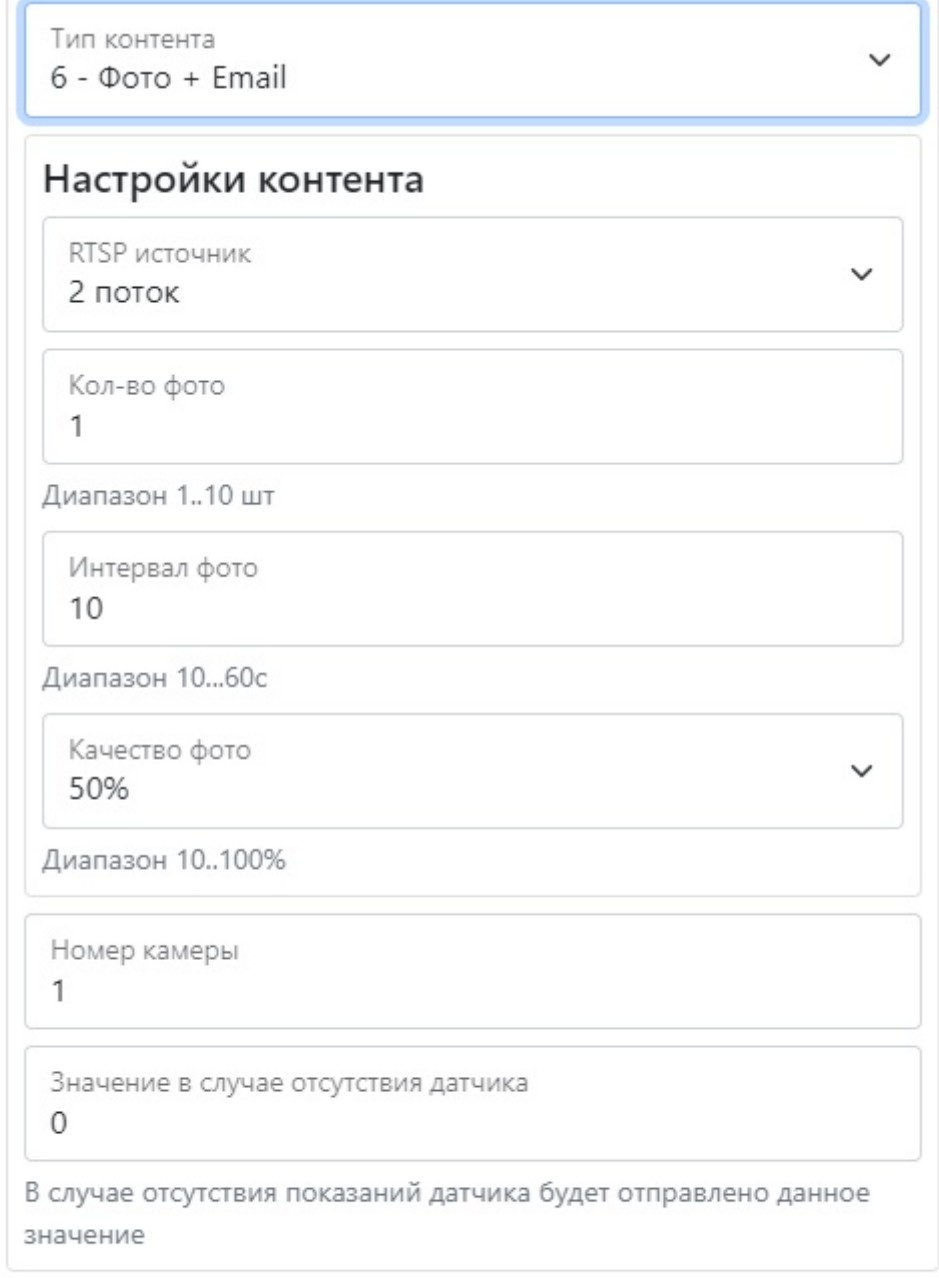

Отмена

Добавить

 $\overline{a}$ 

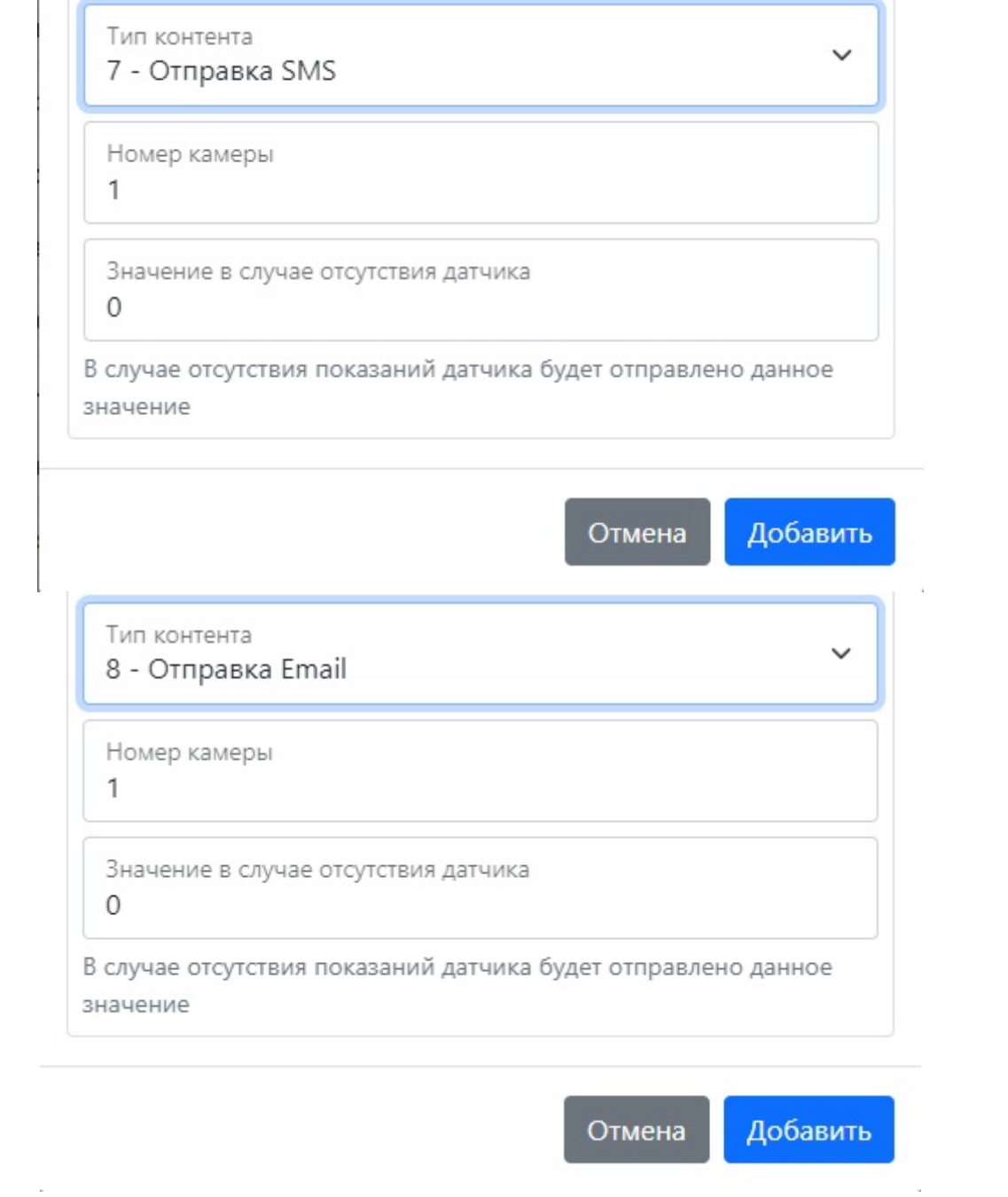

### **Настройка CAN датчиков**

В разделе вы можете выбрать устройство и узнать информацию о нем, сменную устройству, номер камеры, счетчик фото и его интервал, RTSP источник и ссылку на него, максимальное время видео связанного с событием, количество фото и кадров в секунду, время видео , интервал между фото связанным с событием, его счетчик и качество, тип содержимого и события, верхний и нижний лимит, среднее время ожидания адрес шины СAN, PGN и настройка CAN

Рисунок 12 – Настройка CAN датчиков

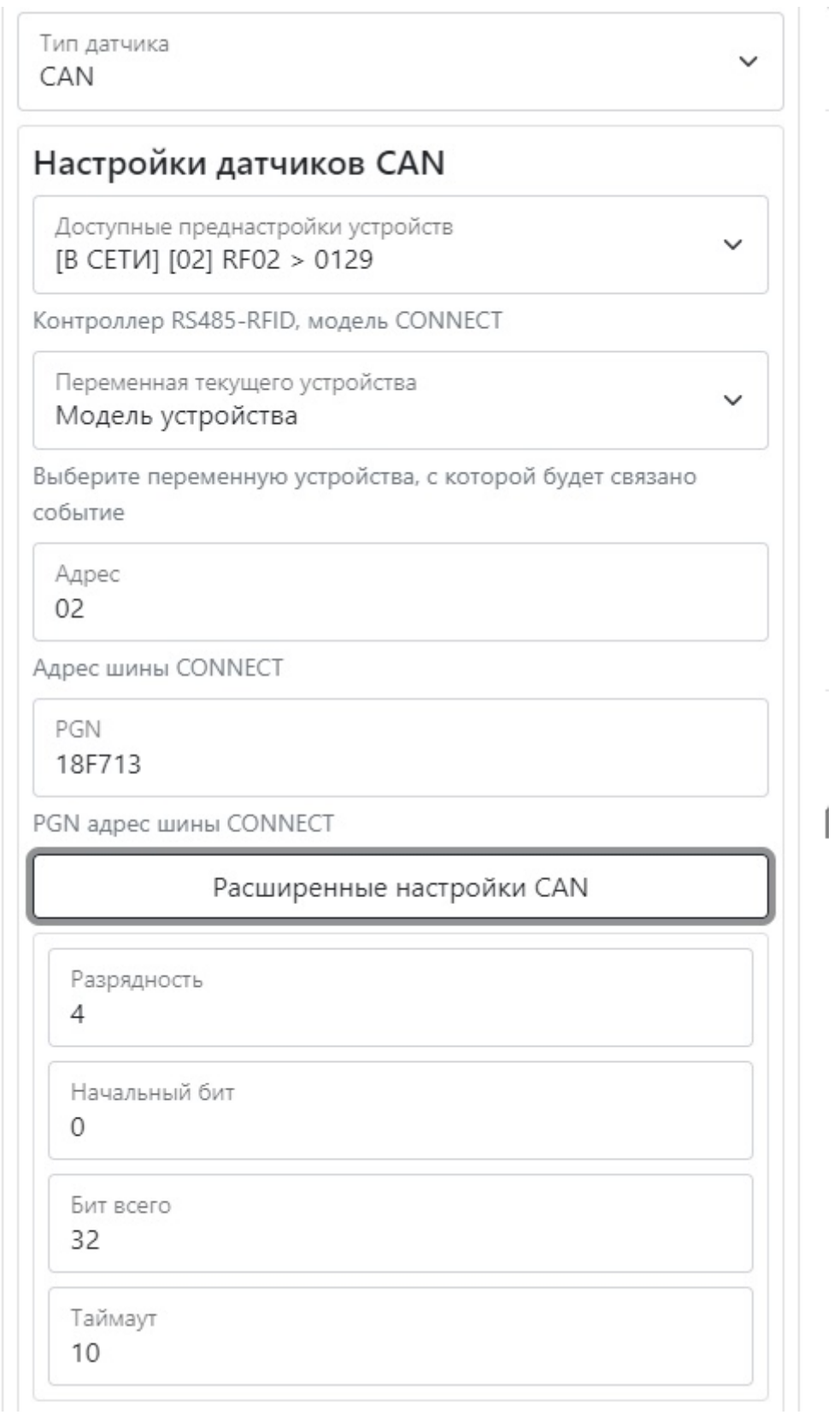

### Таблица 4 – Описание параметров меню Настройки CAN датчиков:

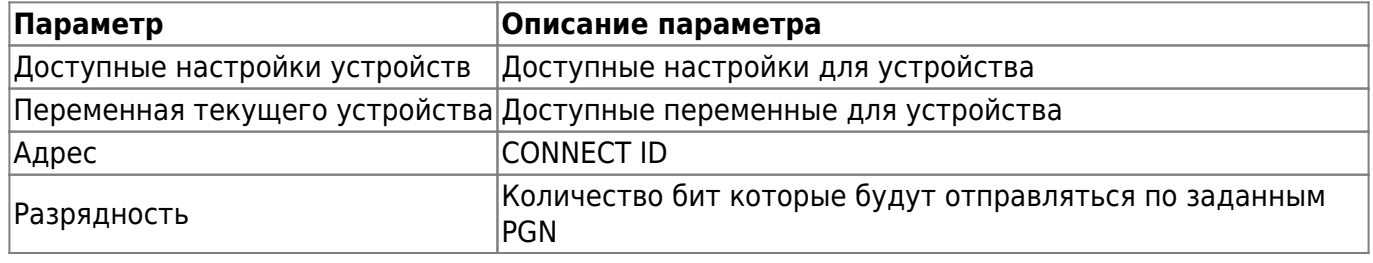

Bitrek Video Wiki - https://docs.bitrek.video/

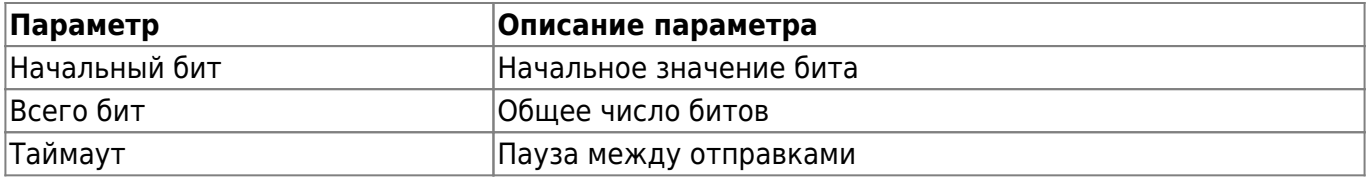

### **Компьютерное видение**

В разделе можно выбрать тип события, номер камеры, счетчик фото и его интервал, RSTP источник и ссылку на него, максимальное время видео связанного с событием, количество фото и кадров в секунду, время видео, интервал между фото связанным с событие, его счетчик и качество тип содержимого и события верхний и нижний лимит, среднее время ожидания и интервал между пересылками

Рисунок 13 – меню настроек компьютерного видения

×

### Добавить датчик

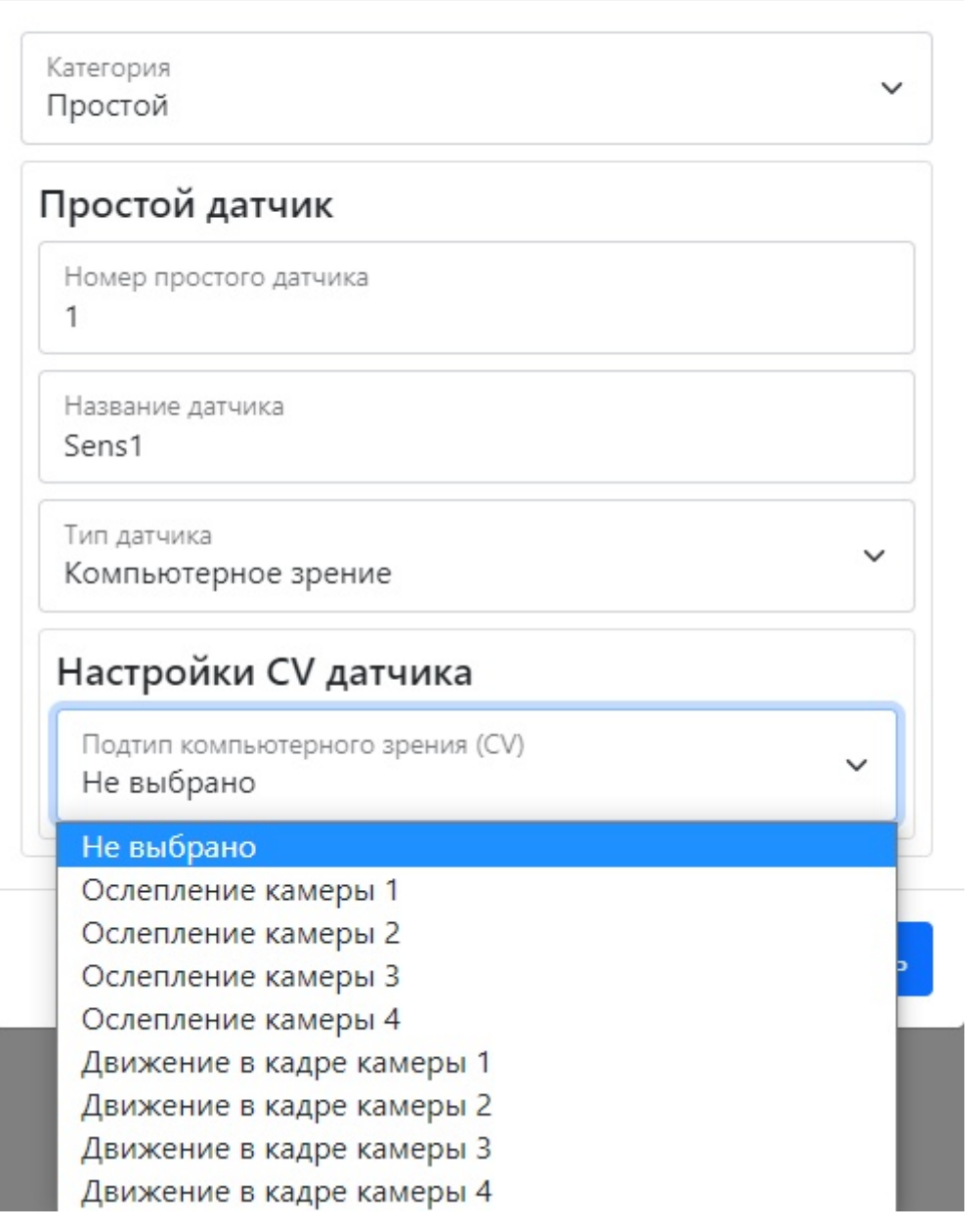

### **Добавление сложного датчика**

При создании **ДВА** или более датчиков вы можете их объединить, создав сложный сенсор. Для этого нужно выбрать тип сенсора, указать его диапазон, время активности выхода и написать выражение, равное отношению между датчиками для их корректной работы.

Рисунок 14 – Добавление сложного датчика

### Добавить датчик

Добавить

Отмена

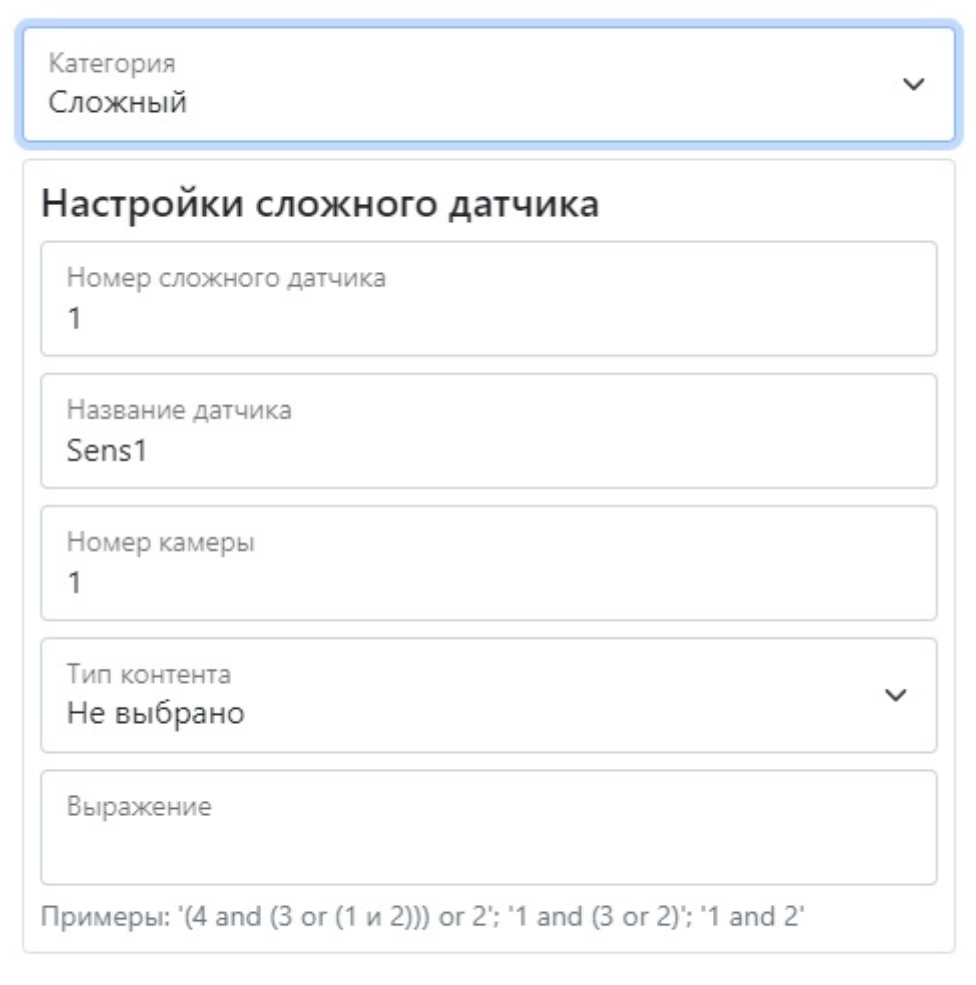

Для установки настроек по умолчанию нажмите кнопку **По умолчанию.**

Для применения настроек NVR необходимо нажать кнопку **Сохранить настройки**

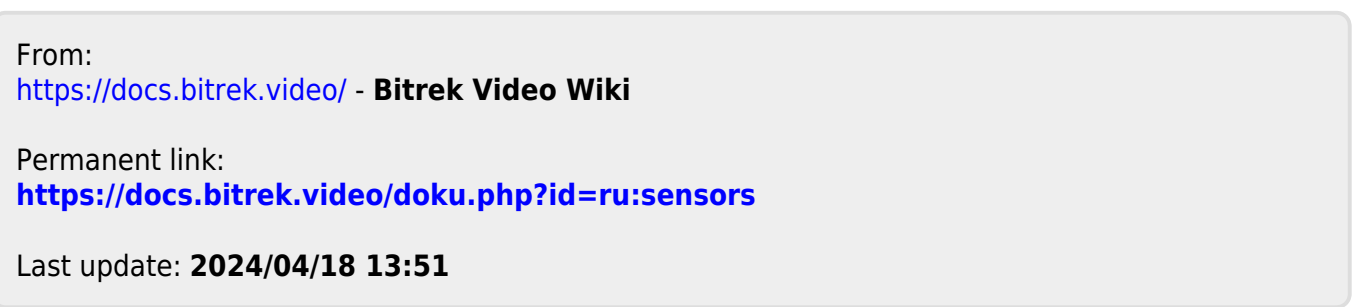